# Hot Desking Administrator's Guide

#### Introduction

The Cloud Communications system hotdesking feature allows a user to login on any hotdesk phone to make and receive calls on that phone with his personal number. The user will also have access to his personal speed dial keys and function keys on the hotdesk phone while logged in. Once logged out, the hotdesk phone is available for a new user.

This guide for the system administrator describes how to set up hotdesking phones and users on the cloud communications system.

#### Hotdesk Phones

The Cloud Communications system administrator designates which SIP phones on the system can be used as hotdesk phones.

To do this, connect to the Administration portal of the system, select the Users tab followed by the link Sip Phone Provisioning.

To designate a phone as a hotdesk phone, tick the box in the 'Hotdesk' column, enter the MAC address of the phone and press Save.

These phones are limited to making emergency and internal calls when no user is logged in.

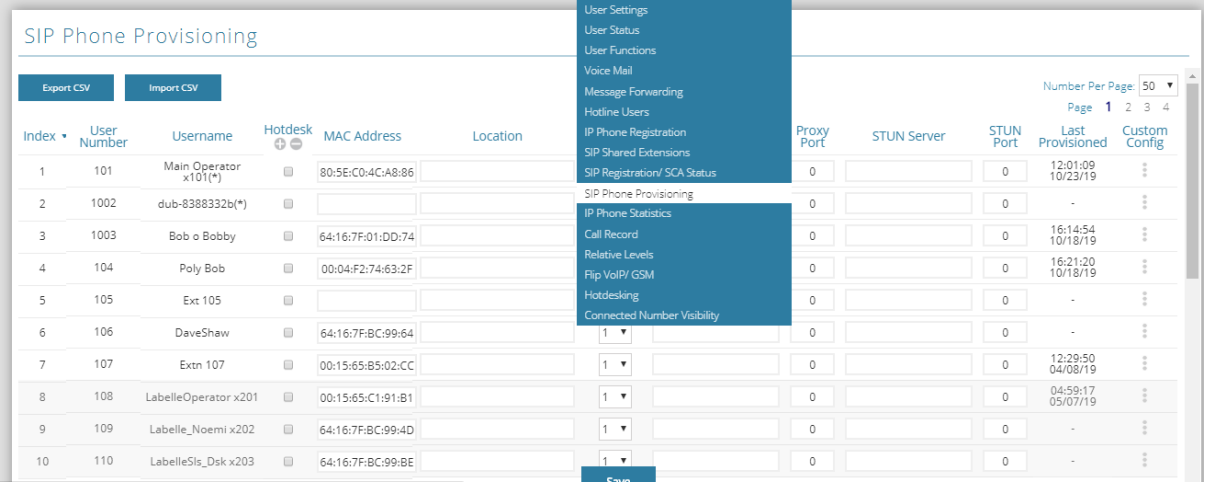

## Hotdesk Users

The administrator designates which users are allowed to login to hotdesk phones. To do this, connect to the Administration portal, select the Users tab followed by User Functions. From the drop-down menu at the top left, scroll down and select the Hotdesking function.

To designate a user as a hotdesk user, tick the box in the Enable column and press Save.

A SIP phone can be designated as a hotdesk phone or as a hotdesk user but not both.

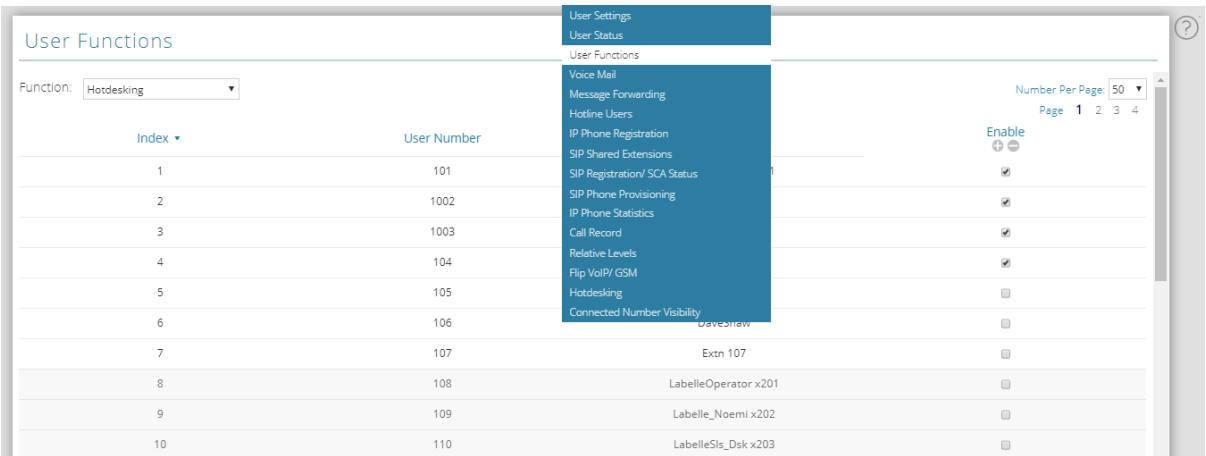

### Hotdesk Status

The administrator can view current status of all hotdesk phones and see which users are logged in to them.

To do this, connect to the administrator portal and navigate to the Users tab and click the Hotdesking link.

The administrator can force a user off a hotdesk phone by clicking the logout button.

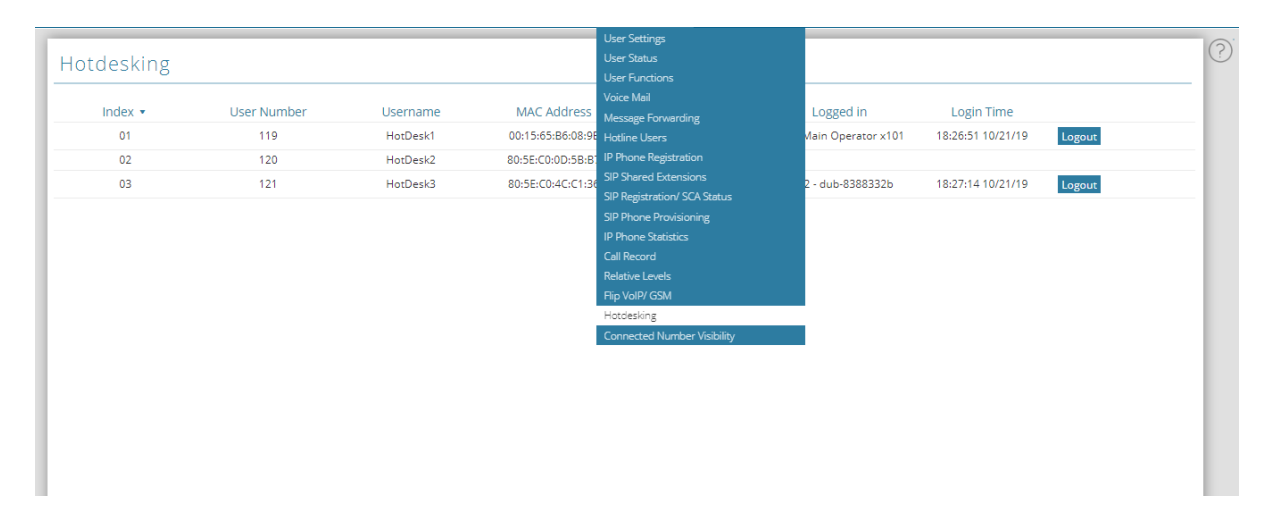

A Hotdesk Phone does not require a user license. If a user license has been attributed to a hotdesk phone, it can be removed and made available to another user. To do this, go to the Administrator portal Users tab, and click the User Settings link. On this page, disable the hotdesk phone and press Save.

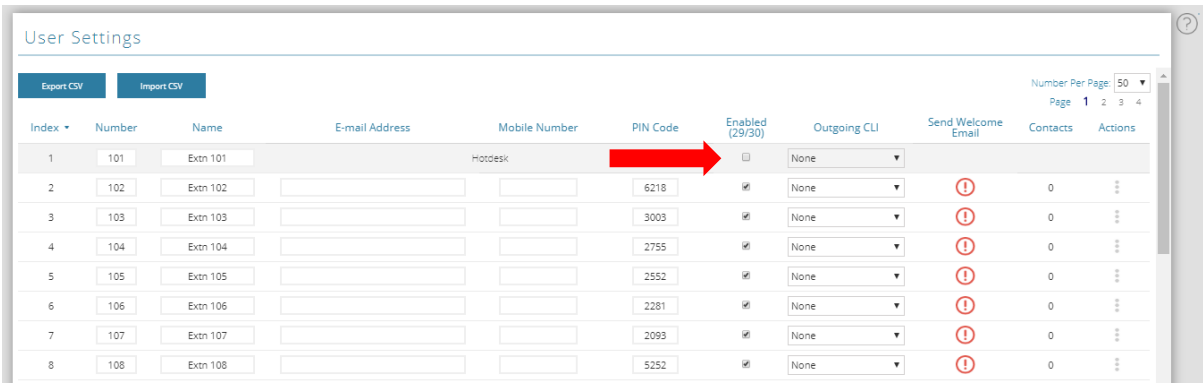